# 常见分组报表

### 概述

常见分组报表报表是指报表可以按不同的指标进行分类统计,是一类常见的报表。

### 用例

实现一个关于产品销售情况的分组报表,分别按销售城市、销售区域做小计和合计

# 分组报表

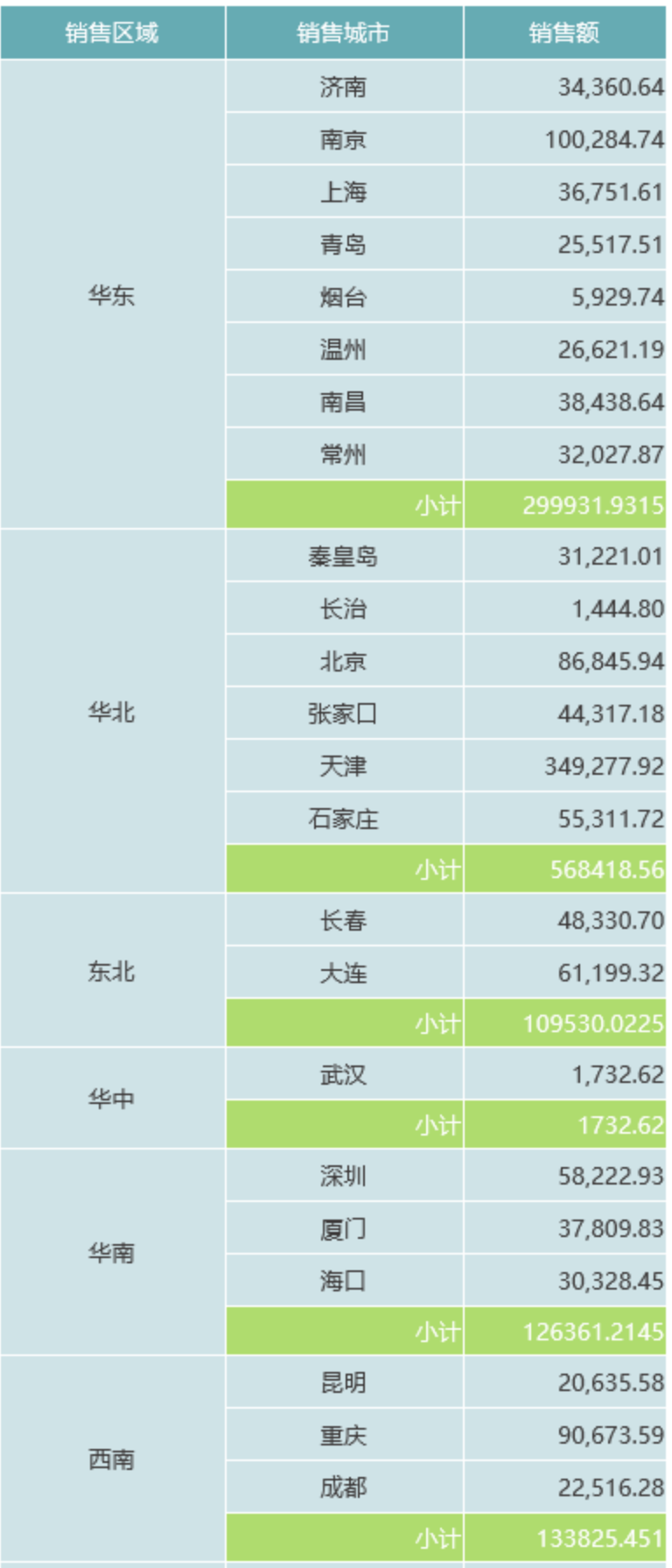

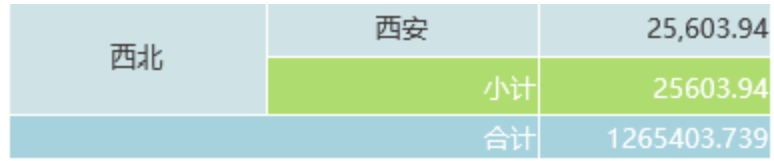

# 实现步骤

### 1.创建数据集

创建一个可视化查询,包含三个字段:销售区域、销售城市和销售额

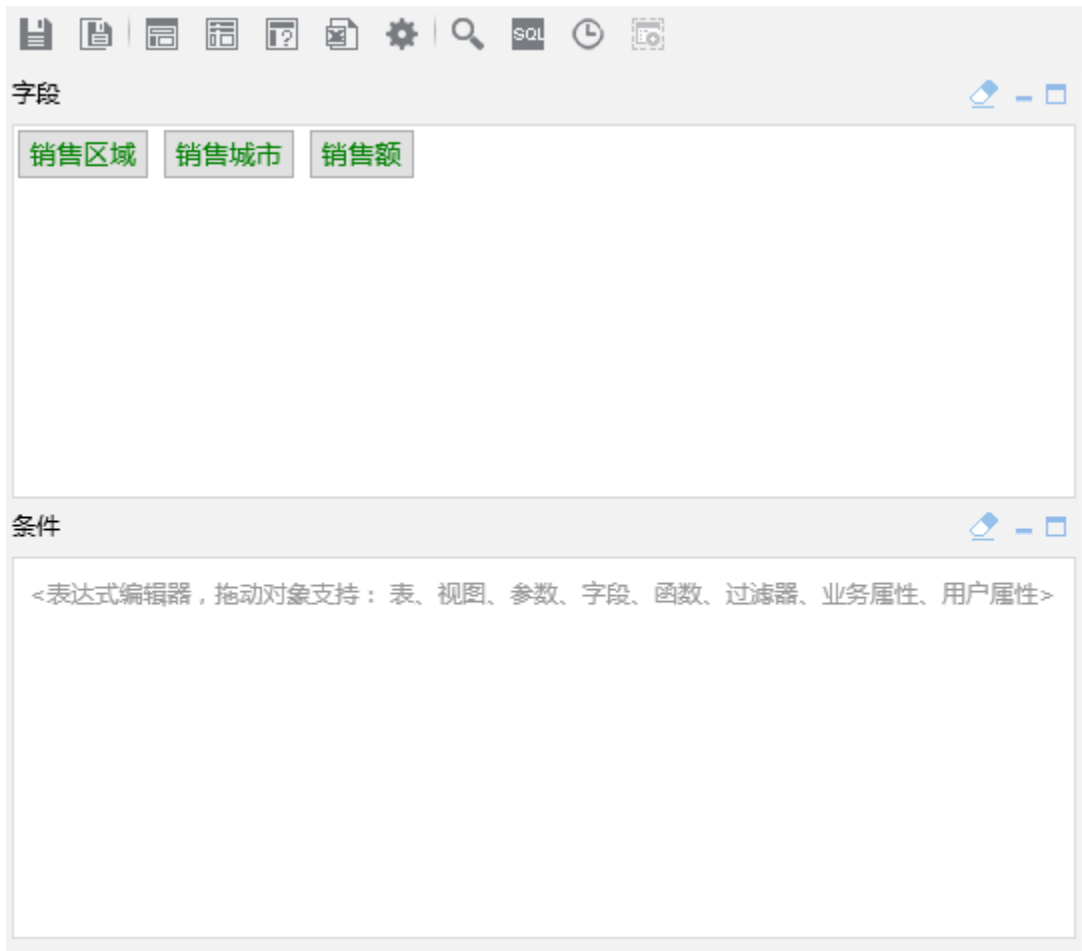

预览数据如下

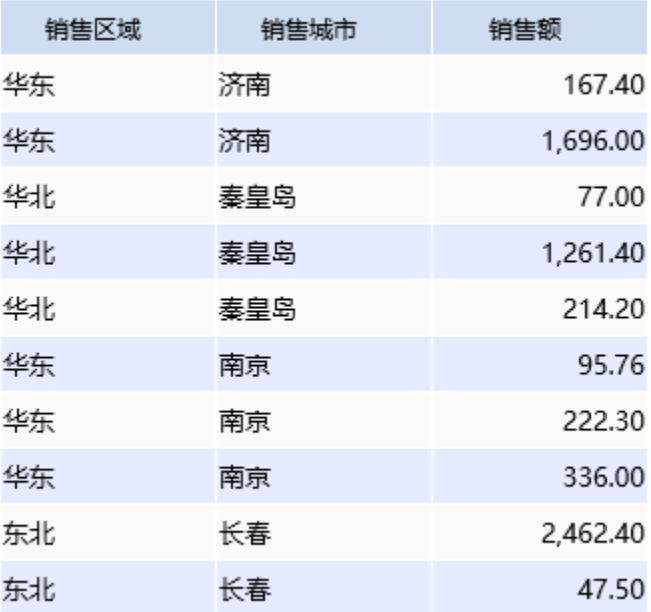

数据集相关设置请参考:[数据集定义](https://history.wiki.smartbi.com.cn/pages/viewpage.action?pageId=35750198)

#### 2.新建电子表格

在电子表格设计器中进行登录,新建一个空白Excel文档

#### 3.制作表头样式

使用excel功能,制作出报表表头样式:比如合并单元格,填充背景色、设置边框线等

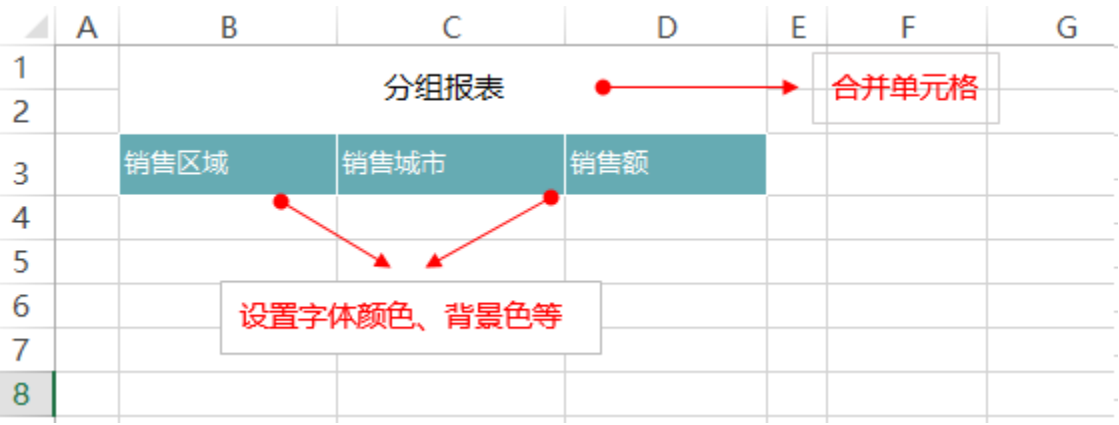

#### 4.绑定数据

在工作区右侧的数据集面板中找到创建好的查询,把对应的字段拖到excel单元格中。

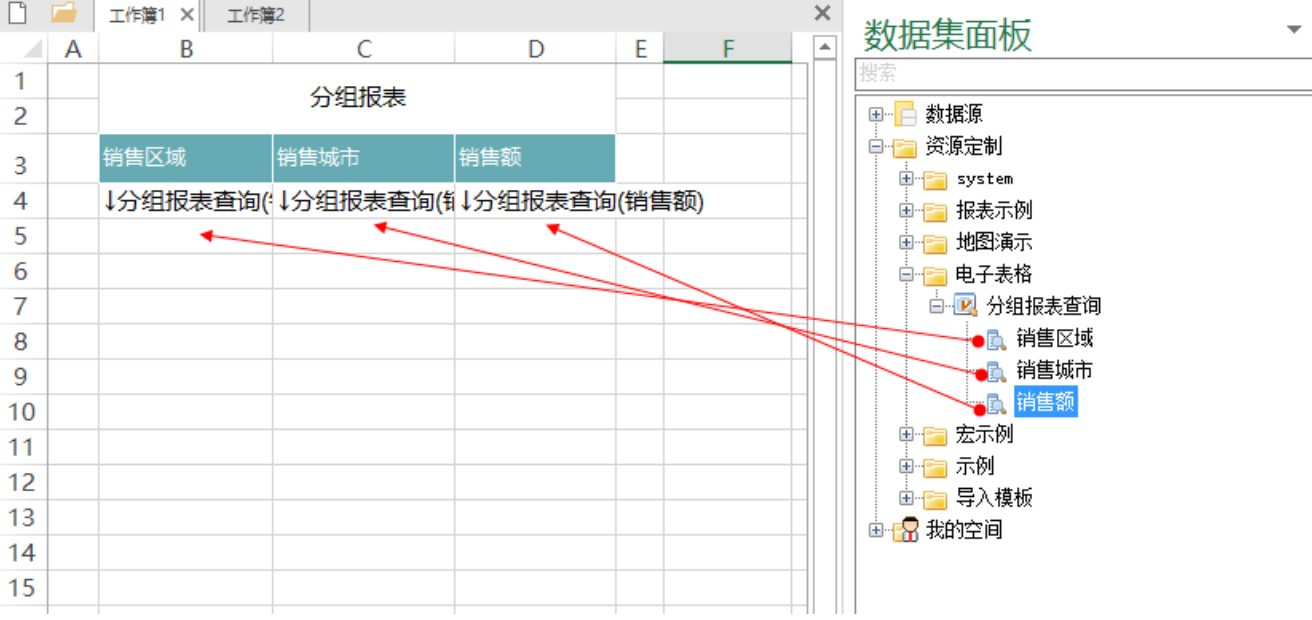

#### 5.设置分组合计效果

5.1选择绑定销售额字段的单元格,在插件标签页中做如下设置:

扩展方向:不扩展;

数据设置: 汇总;

汇总方式: 求和。

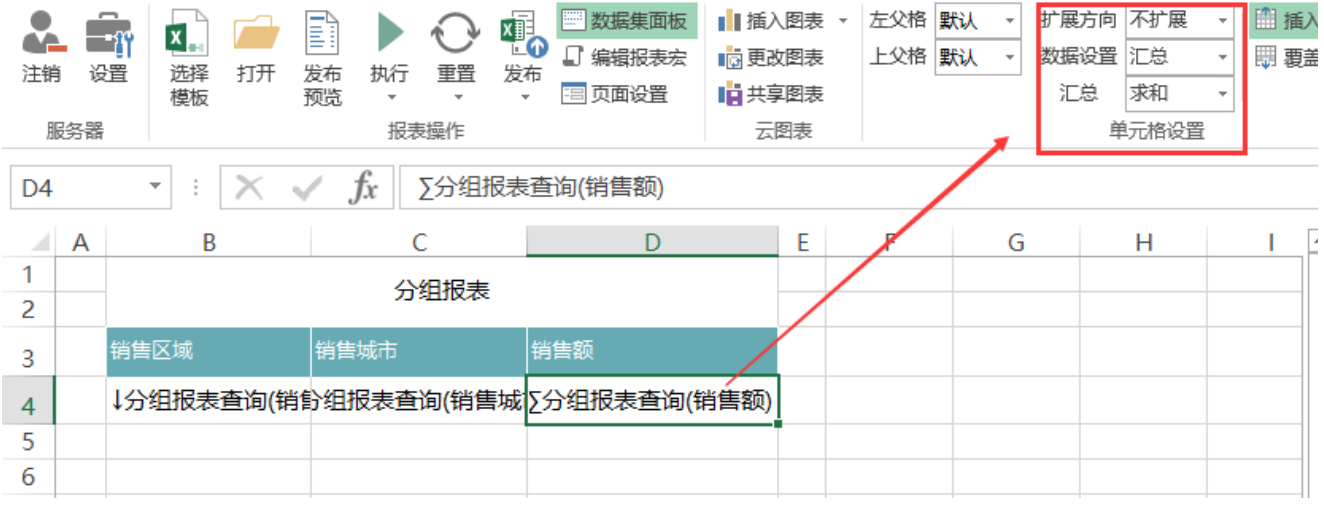

扩展、数据设置及汇总功能请参考操作手册中的:[单元格属性](https://history.wiki.smartbi.com.cn/pages/viewpage.action?pageId=35750632)。

5.2使用excel功能设置分组小计:

#### 针对绑定"销售区域"字段的单元格合并2行(B4、B5); 在销售城市单元格下方C5添加"小计"; 在"销售额"单元格下方D5添加合计公式=sum(D4),表示对销售额单元格D4进行合计

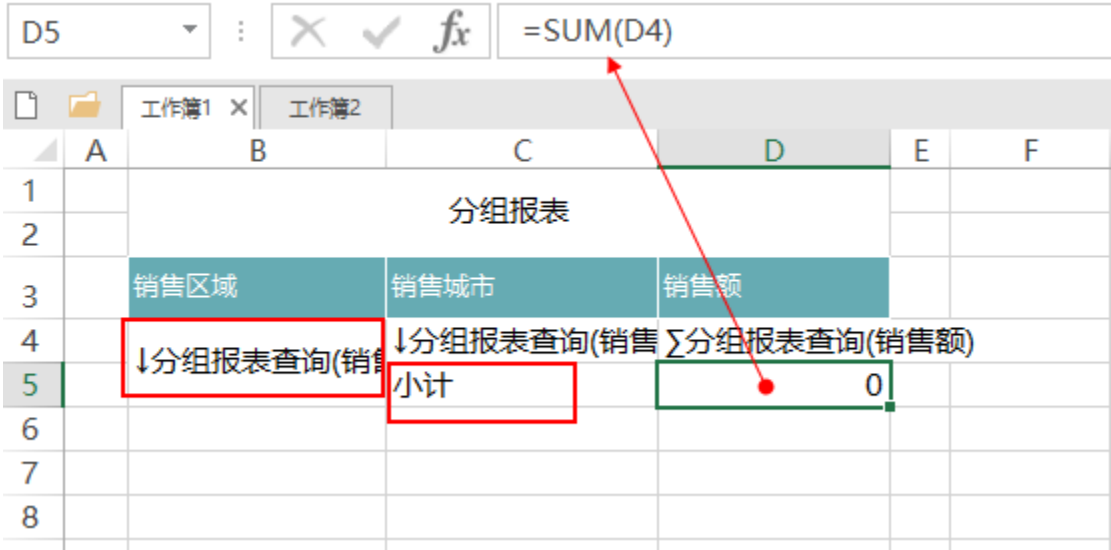

5.3使用excel功能设置合计项:

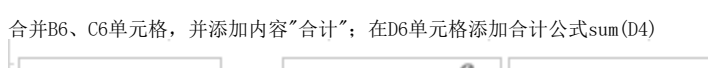

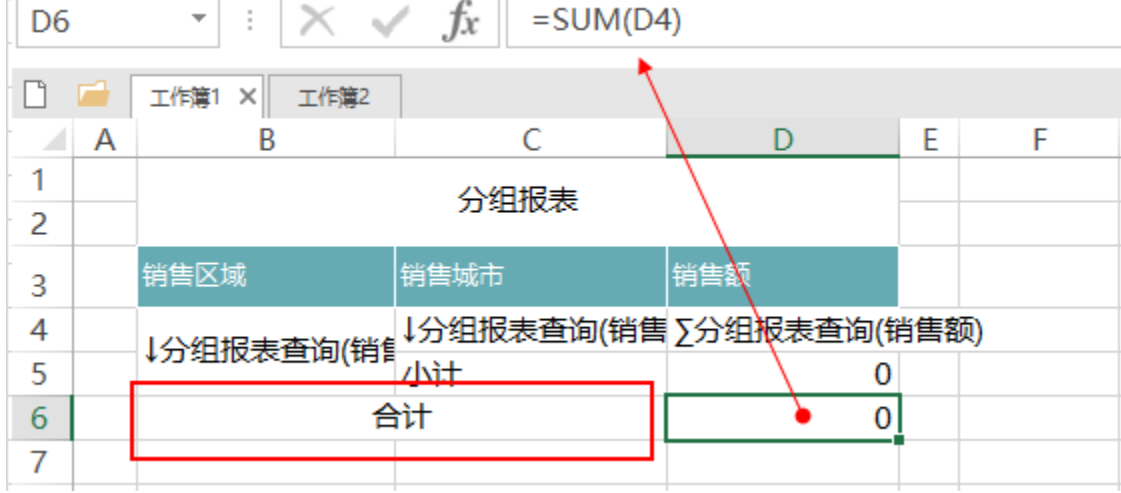

合计小计等计算公式使用请参考操作手册文档中的:[公式函数](https://history.wiki.smartbi.com.cn/pages/viewpage.action?pageId=35750640)

5.4使用excel功能设置整体报表样式:

#### 设置小计、合计内容居右,及不同的背景色; 设置销售额内容居右; 设置报表整体显示表格线;

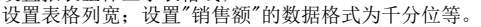

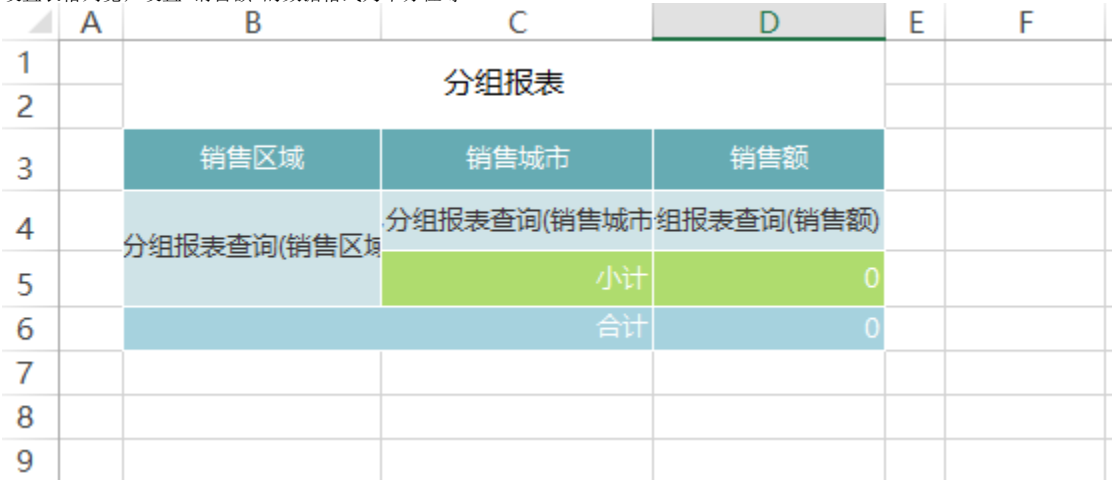

#### 6.发布报表:

在工具栏上点击发布按钮,保存该报表。查看报表,效果如下:

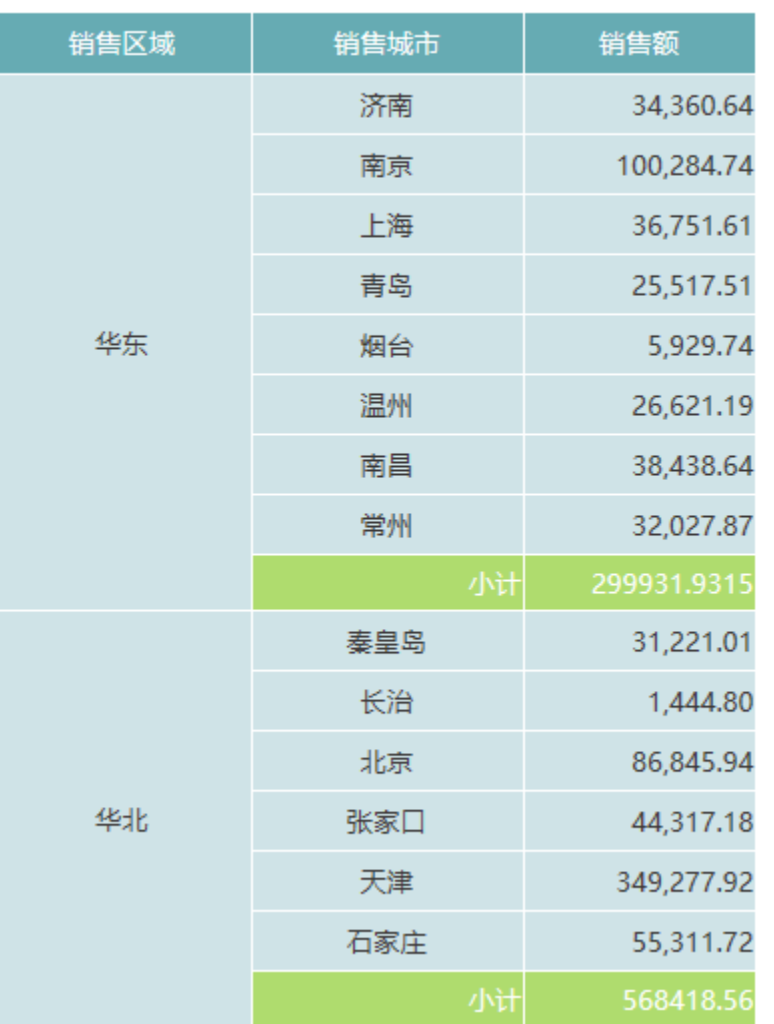

### 分组报表

### 资源下载

报表资源:[分组报表.xml](https://history.wiki.smartbi.com.cn/download/attachments/35750806/%E5%88%86%E7%BB%84%E6%8A%A5%E8%A1%A8.xml?version=1&modificationDate=1595388430000&api=v2)